## **Цифровые сервисы для разработки образовательного контента**  *Сервисы для разработки интерактивного контента*

## *Сервисы для визуализации данных*

Использование цифровых технологий в образовательном процессе позволяет обучающемуся перейти от пассивного восприятия учебного материала к активному и осознанному овладению знаниями. Одной из эффективных технологий активизации обучения является метод визуализации учебной информации.

Различные психолого-педагогические исследования доказывают, что эффективность обучения зависит от степени привлечения к восприятию всех органов чувств человека. Чем разнообразнее чувственные восприятия учебного материала, тем выше познавательная активность обучающихся и тем более прочно его усвоение. Эта закономерность нашла свое выражение в дидактическом принципе наглядности.

*Визуализация* ‒ это процесс представления данных в виде графического изображения с целью максимального удобства их понимания. Визуализация является мостом, связывающим зрительную систему человека и цифровую технику, помогая идентифицировать образы, строить гипотезы и извлекать идеи из огромных массивов данных, что способствует научному исследованию и прогнозированию [166]. Примерами визуализации могут служить географические карты, периодическая таблица Менделеева, статистические диаграммы фондовых рынков и др. К основным техникам визуализации относятся: инфографика, диаграммы, таблицы, таймлайны, карты знаний, скрайбинг и др. Для каждой техники представлена линейка сервисов, позволяющая их создавать. Познакомимся с самыми популярными представителями.

**ThingLink** [\(https://www.thinglink.com/\)](https://www.thinglink.com/) – сервис для создания интерактивного изображения, который превращает обычные картинки в интерактивные объекты (Рис.1). Сервис англоязычный. Интерактивность изображения достигается за счет добавления на него меток с текстовыми подсказками, ссылками на видео, музыку или изображения.

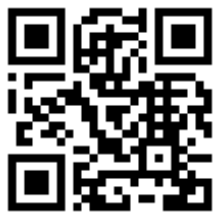

Сервис поддерживает загрузку мультимедийных объектов по URL с целого ряда популярных хостингов. Есть возможность организации совместной работы с изображением, создания собственного канала. Для более широкого использования сервиса можно встроить модуль сервиса [ThingLink](https://nitforyou.com/encyclopedia/thinglink/) на собственную страницу. Существует мобильное приложение сервиса.

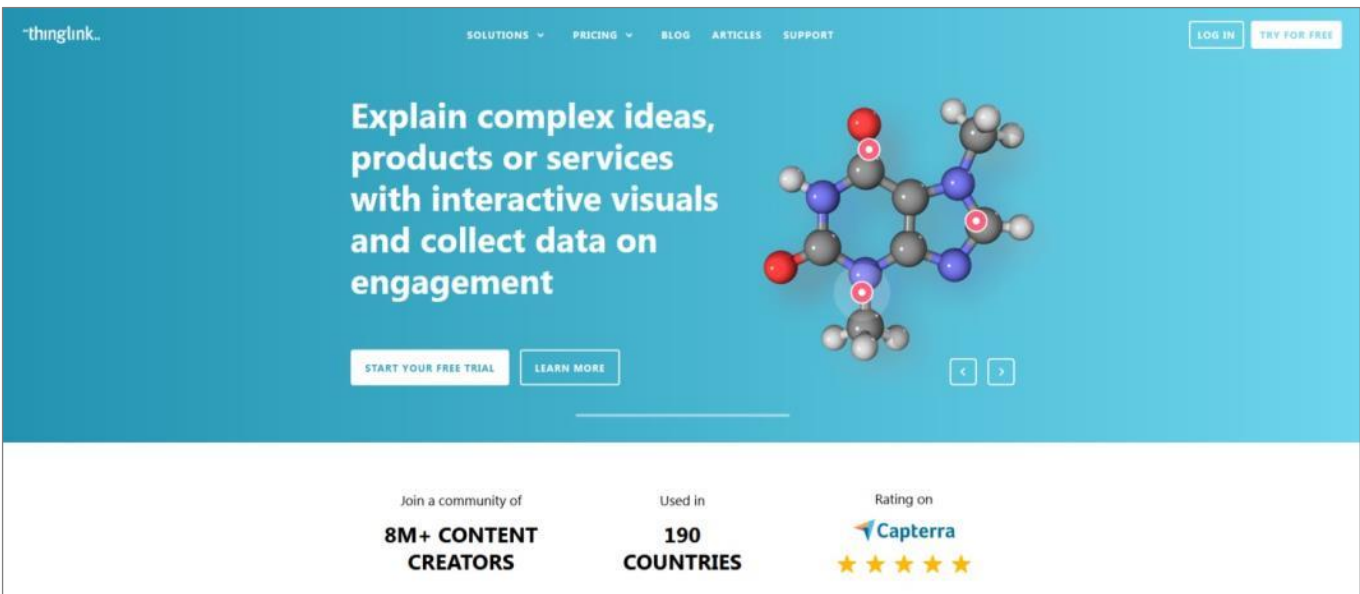

Рис.1. Фрагмент цифрового сервиса ThingLink

Разработчики предлагают три тарифа: пробный (бесплатно), профессиональный и премиум. Бесплатная версия подходит для того, чтобы научиться попробовать сделать интерактивное фото, но без его опубликования. Для этого придется оплатить платную версию. В пакетах «профессиональный» и «премиум» предусмотрен пятидневный пробный период.

**Infogram** [\(https://infogram.com/\)](https://infogram.com/) – цифровой сервис, который позволяет разрабатывать полноценную инфографику с иллюстрациями, схемами и иконками (Рис.2). Сервис англоязычный. Предоставляет возможность визуализировать практически любые графики: стандартные барчарты, пайчарты, скаттерплоты, а также карты, лепестковые и пузырьковые диаграммы, диаграммы Ганта. Данные можно импортировать или внести вручную.

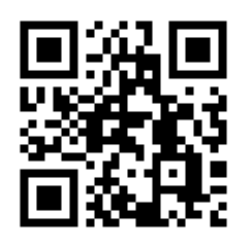

Сервис является полноценным графическим редактором, в котором можно добавлять надписи, выбирая из десятков шрифтов, иллюстрировать данные векторными картинками или фотографиями, совмещать неограниченное количество диаграмм на одной странице. Есть много шаблонов с диаграммами, которые помогут создать красивую картинку для рассылки, поста или презентации.

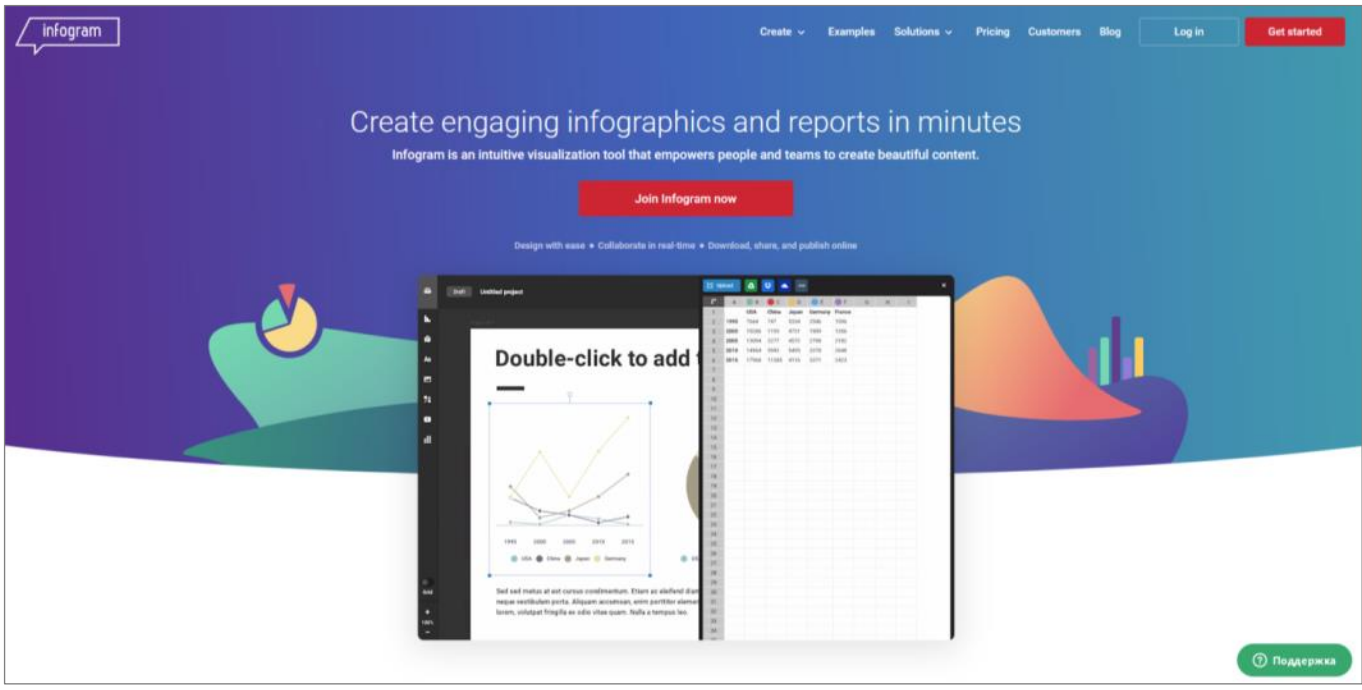

Рис.2. Фрагмент цифрового сервиса Infogram

Бесплатная версия имеет свои ограничения: скачать созданный объект нельзя, можно только просматривать его в галерее на сайте или вставить html-код на свой сайт. В платных версиях есть возможность скачивать созданные диаграммы, добавлять собственные логотипы и фирменные элементы, проводить командную работу над проектом.

**Venngage** [\(https://ru.venngage.com/\)](https://ru.venngage.com/) – цифровой сервис для создания визуального контента: отчетов, плакатов, афиш и инфографики (Рис.3). Сервис русифицирован. Включает в себя большой набор готовых шаблонов. В бесплатной версии доступны основные возможности (шаблоны, иконки, шрифты и др.), в премиум-аккаунте функционал расширен.

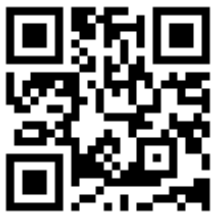

Сервис имеет дружественный интерфейс с множеством подсказок. На выбор доступны разные категории шаблонов, например, инфографика, презентации, отчеты, графики, логотипы. Можно загрузить фото, видео с популярного видеохостинга, добавить текст, форму для подписки или опрос. При этом любой элемент будет редактироваться. Можно создать свой «брендинг комплект»: выбор логотипа и цветов бренда.

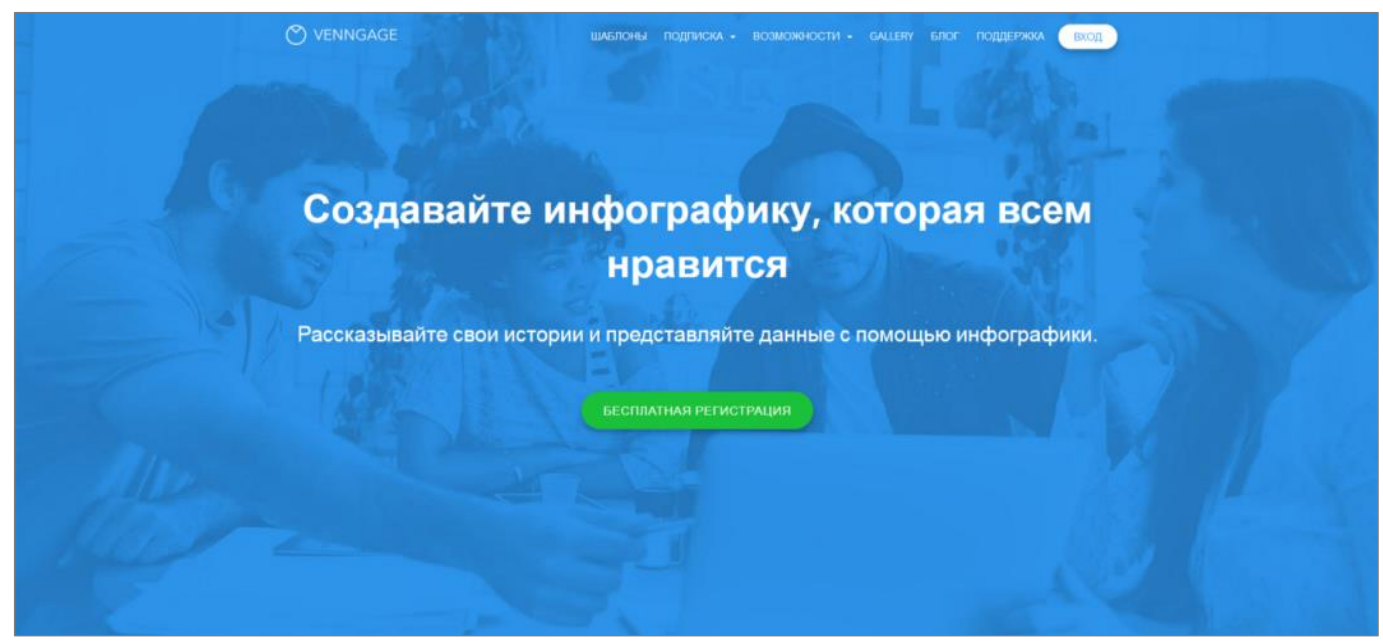

Рис.3. Фрагмент цифрового сервиса Venngage

Venngage предлагает четыре тарифных плана, включая бесплатный. В бесплатной версии есть ряд ограничений: пять дизайнов на выбор, отсутствие экспорта в файл, только бесплатные элементы дизайна, шесть изображений для загрузки.

**Google Charts** [\(https://developers.google.com/chart\)](https://developers.google.com/chart) – облачный веб-сервис, позволяющий визуализировать данные и представлять статистические данные в виде круговых диаграмм, графиков, пиктограмм и т.п. (Рис.4). Возможностей для дизайна не очень много, но видов графиков будет вполне достаточно для создания понятной визуализации.

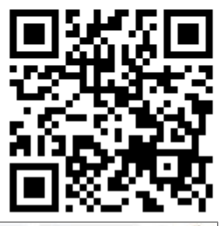

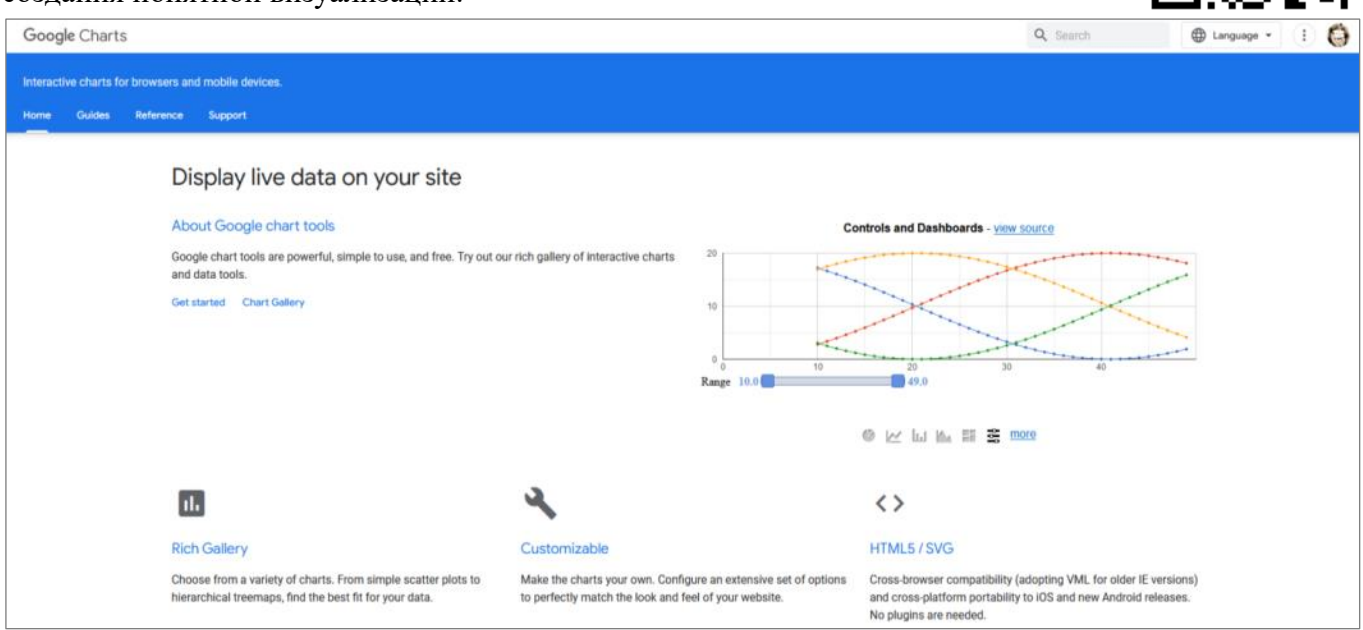

## Рис.4. Фрагмент цифрового сервиса Google Charts

Сервис включает в себя базовые типы диаграмм: пайчарты, барчарты, графики, скаттерплоты, а также такие интересные варианты визуализации как карты, схемы, лепестковые диаграммы. В них можно менять цвета, шрифты и размеры. Диаграммы можно сохранить отдельными файлами в форматах png, pfd и svg, опубликовать на своем сайте, скопировав ссылку.

Google Charts – это часть сервиса Google Workspace, доступен всем пользователям бесплатно. Платные пакеты позволяют создавать корпоративную почту и пользоваться большим облачным хранилищем, но в работе с диаграммами никаких бонусов они не дают.

**Flourish** [\(https://flourish.studio/\)](https://flourish.studio/) – сервис для визуализации данных, который предоставляет широкие возможности для анимированного и интерактивного оформления сложных данных. Помимо основных [видов](https://www.unisender.com/ru/blog/idei/vidy-diagramm-sposoby-vizualizacii-dannyh/)  [диаграмм,](https://www.unisender.com/ru/blog/idei/vidy-diagramm-sposoby-vizualizacii-dannyh/) есть и более емкие варианты, которые позволяют эффектно показать бизнес-процессы, рост популяции, развитие глобального потепления или историю страны и мн. др.

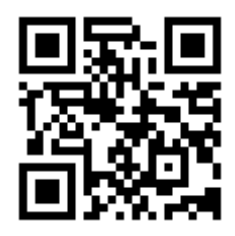

Данные можно вводить вручную или загружать таблицы. В бесплатной версии на одном слайде можно разместить только один график (доступно несколько десятков видов диаграмм) или текст с картинкой.

Рассмотрим **пример визуализации данных с использованием сервиса Flourish.**

1. Перейдите на страницу **Flourish** [\(https://flourish.studio/\)](https://flourish.studio/) и зарегистрируйтесь на сервисе. После этого будет доступна бесплатная версия сервиса. Нажмите кнопку **Create new visualization** (Рис.5).

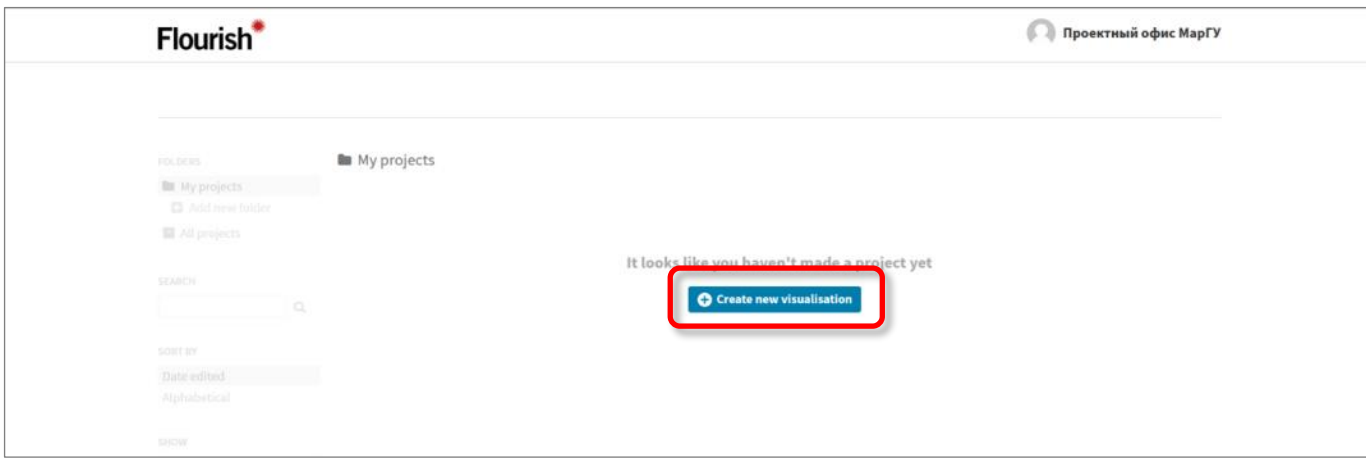

Рис.5. Фрагмент цифрового сервиса Flourish

2. Выберите необходимый тип диаграммы: например, **Bar chart race** (Рис.6).

| Survey<br>Powerful interactive 'dot' visualisation, good for exploring survey results and<br>more |                   |          | Table<br>Upload CSV or Excel data to create a searchable, sortable table                                                    |           |                     | Timeline<br>Various types of timeline visualizations                                 |                                                                                |                             |  |  |
|---------------------------------------------------------------------------------------------------|-------------------|----------|----------------------------------------------------------------------------------------------------|-----------|---------------------|--------------------------------------------------------------------------------------|--------------------------------------------------------------------------------|-----------------------------|--|--|
| <b>STARTING POINTS</b>                                                                            |                   |          | <b>STARTING POINTS</b>                                                                                                    |           |                     | <b>STARTING POINTS</b>                                                               |                                                                                |                             |  |  |
|                                                                                                   |                   |          |                                                                                                    |           | --<br>--            | mission recent ductibut and<br><b>Dallas Scriber</b><br>Apallo 3<br><b>Tortunity</b> | 習<br>Aprile III<br>Apollis 33                                                  | 诺<br>$\bullet$<br>$\bullet$ |  |  |
| <b>Groupod</b> questions                                                                          | Simple            | With map | <b>Bingo Card</b>                                                                                                    | Default   | Soarchable database | <b>Basic timeline</b>                                                                | Timeline with background                                                       | Vertical timeline           |  |  |
| Bar chart race<br>Make your own bar chart race with Flourish<br><b>STARTING POINTS</b>            |                   |          | <b>Bubble chart</b><br>Template to present data through scaled circles containing images and text<br><b>STARTING POINTS</b> |           |                     | Chord diagram<br><b>STARTING POINTS</b>                                              | A chord diagram template. Lets you visualise connections between two entities. |                             |  |  |
| <b>BUILDEAN</b><br>棠<br>181419-008<br><b>HARLER</b><br><b>MARKET</b>                              |                   |          |                                                                                                    |           |                     |                                                                                      |                                                                                |                             |  |  |
| Bar chart race                                                                                    | Column chart race |          | <b>Default</b>                                                                                                    | On X axis |                     | Directional chords                                                                   | Non directional chords                                                         |                             |  |  |
| Connections globe<br>A 3D globe for visualising flows between cities, countries or regions        |                   |          | Network graph<br>Network graphs for visualising connections                                                                 |           |                     | Number ticker                                                                        | A Flourish template for displaying "ticking" numbers                           |                             |  |  |
| <b>STARTING POINTS</b>                                                                            |                   |          | <b>STARTING POINTS</b>                                                                                                    |           |                     | <b>STARTING POINTS</b>                                                               |                                                                                |                             |  |  |
|                                                                                                   |                   |          |                                                                                                    |           |                     | There are \$6,400<br>seconds in a day.                                               | 1,234,567,390                                                                  |                             |  |  |

Рис.6. Выбор типа диаграммы на сервисе Flourish

3. После этого вам будет доступны два режима работы с диаграммой: режим просмотра (**Preview**) и режим изменения данных (**Data**) (Рис.7)

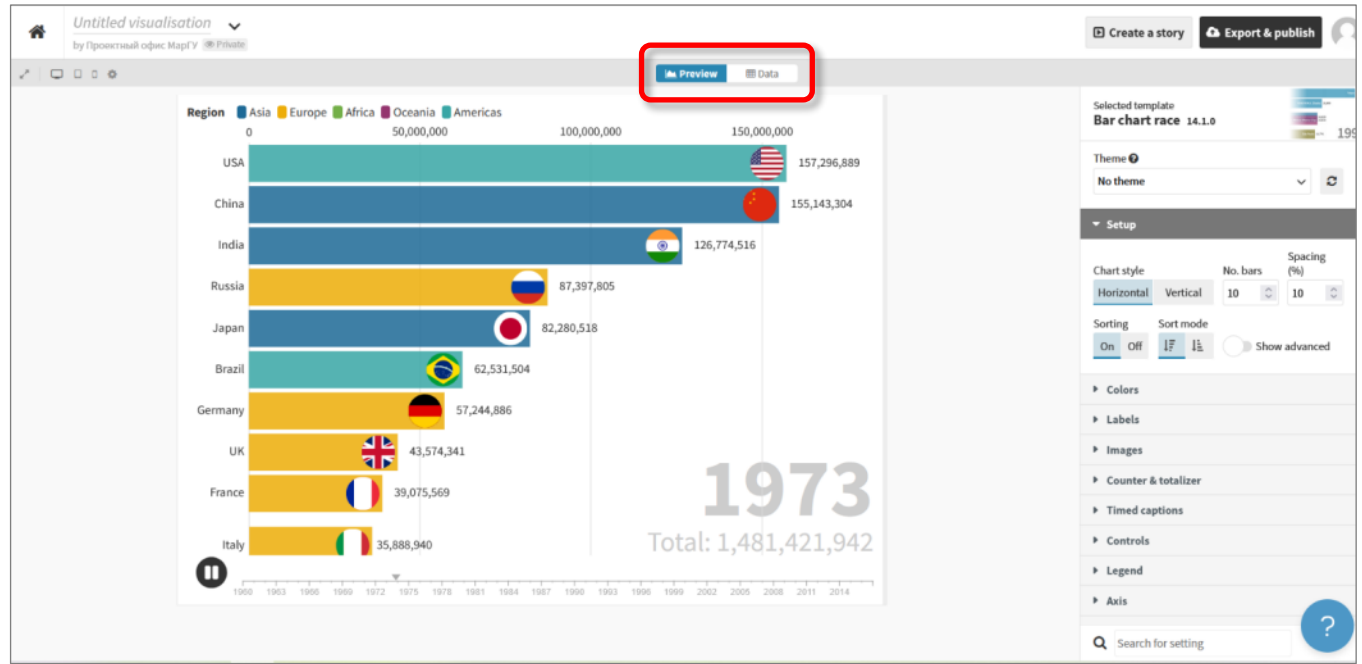

Рис.7. Режимы работы с диаграммой

4. Перейдите в режим изменения данных, нажав на **Data** (Рис.8).

| 省    | Untitled visualisation $\rightarrow$<br>by Проектный офис MapГУ ® Private |                 |                                                                 |                |          |                     |                 |                      |               |          |               | <b>D</b> Create a story<br><b>A</b> Export & publish                     |
|------|---------------------------------------------------------------------------|-----------------|-----------------------------------------------------------------|----------------|----------|---------------------|-----------------|----------------------|---------------|----------|---------------|--------------------------------------------------------------------------|
|      |                                                                           |                 |                                                                 |                |          | <b>A</b> Proviow    | <b>III</b> Data |                      |               |          |               |                                                                          |
| Data | Captions<br>$\checkmark$                                                  |                 |                                                                 |                |          |                     |                 |                      |               |          |               |                                                                          |
| г+   | $\mathsf{A}$                                                              | $\mathsf{B}$    | $\mathsf{C}$                                                    | $\mathsf{D}$   | E        | E                   | G               | H                    |               |          | $K^{\prime}$  | $\pm$ Upload data $\rightarrow$<br>D C                                   |
|      | <b>Country Name</b>                                                       | Region          | Image URL                                                       | 1960           | 1961     | 1962                | 1963            | 1964                 | 1965          | 1966     | 1967          |                                                                          |
|      | Afghanistan                                                               | Asia            | https://public.flourish.studio/country-flags/svg/af.svg         | 755783         | 796042   | 838885              | 884370          | 932848               | 984301        | 1038888  | 1096387       | <b>田</b> Data                                                            |
|      | Albania                                                                   | Europe          | https://public.flourish.studio/country-flags/svg/al.svg 493982  |                | 513592   | 530766              | 547928          | 565248               | 582374        | 599300   | 616687        | SELECT COLUMNS TO VISUALISE                                              |
|      | Algeria                                                                   | Africa          | https://public.flourish.studio/country-flags/svg/dz.svg 3394203 |                | 3626403  | 3882767             | 4154288         | 4443887              | 4753164       | 5041536  | 5208671       | Label <sup>O</sup> <b>REQUIRED</b><br>A                                  |
|      | American Samoa                                                            | Oceania         | https://public.flourish.studio/country-flags/svg/as.svg 13251   |                | 13652    | 14163               | 14769           | 15416                | 16072         | 16721    | 17371         |                                                                          |
|      | Andorra                                                                   | Europe          | https://public.flourish.studio/country-flags/svg/ad.svg 7839    |                | 8766     | 9754                | 10811           | 11915                | 13067         | 14262    | 15494         | $D-ZZ$<br>Values <sup>1</sup>                                            |
|      | Angola                                                                    | Africa          | https://public.flourish.studio/country-flags/svg/ao.svg 588866  |                | 621212   | 657233              | 695164          | 734733               | 775661        | 818062   | 862239        | Categories <sup>1</sup><br>B                                             |
|      | Antigua and Barbuda                                                       | Americas        | https://public.flourish.studio/country-flags/svg/ag.svg 21945   |                | 21919    | 21959               | 22045           | 22149                | 22252         | 22349    | 22441         | Image <sup>O</sup><br>$\epsilon$                                         |
|      | Argentina                                                                 | Americas        | https://public.flourish.studio/country-flags/svg/ar.svg         | 15177907       | 15550745 | 15916161            | 16283191        | 16650738             | 17017602      | 17383414 | 1774906       |                                                                          |
| 10   | Armenia                                                                   | Asia            | https://public.flourish.studio/country-flags/svg<br>/am.svg     | 960955         | 1012429  | 1065431             | 1119584         | 1174558              | 1229978       | 1285571  | 1341277       |                                                                          |
| 11   | Aruba                                                                     | <b>Americas</b> | https://public.flourish.studio/country-flags/svg<br>/aw.svg     | 27526          | 28141    | 28532               | 28761           | 28924                | 29082         | 29253    | 29416         | <b>Sigley, British British &amp; Breath Britishers</b><br><b>TAXABLE</b> |
| 12   | Australia                                                                 | Oceania         | https://public.flourish.studio/country-flags/svg/au.svg 8378309 |                | 8589875  | 8832932             | 9034955         | 9245383              | 9459784       | 9709943  | 9852991       | <b>B</b> country<br><b>COL</b><br>10,70,19                               |
| 13   | Austria                                                                   | Europe          | https://public.flourish.studio/country-flags/svg/at.svg         | 4561167        | 4592914  | 4624644             | 4658034         | 4692726              | 4726878       | 4763809  | 4803163       | -<br>DEZEASI<br><b>College</b><br><b>Service</b>                         |
| 14   | Azerbaijan                                                                | Asia            | https://public.flourish.studio/country-flags/svg/az.svg 2051432 |                | 2110437  | 2171811             | 2233683         | 2293590              | 2349763       | 2401556  | 2449254       | <b>MARATE</b><br><b>C</b> HAN                                            |
| 15   | Bahamas, The                                                              | Americas        | https://public.flourish.studio/country-flags/svg/bs.svg 65401   |                | 69587    | 74094               | 78852           | 83751                | 88714         | 93733    | 98784         | <b>COLLEGE</b><br><b>Call Assessed</b>                                   |
|      | $-1$                                                                      | ALC:            | https://public.flourish.studio/country-flags/svg                | <b>ARRIVER</b> | 100000   | <i><b>SAPAS</b></i> | <b>LACTOR</b>   | <b><i>APAPTA</i></b> | <b>AFAPRE</b> | AFATAA   | <b>APPARA</b> | 羋<br>AUDIO<br><b>II</b> I manual<br><b>Bureau</b><br>Total: 1.714.076    |
| ۰    | $\hat{\omega}$<br>more rows                                               |                 |                                                                 |                |          |                     |                 |                      | Q             |          |               | ۰<br>                                                                    |

Рис.8. Режим изменения данных для построения диаграммы

Интерфейс ввода данных базируется на работе с электронными таблицами. Центральное место занимает сама таблица с данными, внизу справа есть окно предварительного просмотра полученной диаграммы. Чуть выше справа находится блок настроек для диаграммы. В зависимости от выбранного типа диаграммы он будет видоизменяться, но принципы работы останутся одинаковыми для всех.

5. Введите данные для построения диаграммы. Если вы редактируете уже созданную диаграмму, то для удаления любой строки нужно щелкнуть по номеру строки правой клавишей мыши и выбрать **Remove row** (Рис.9). Если вам нужно добавить строки, то в этом же меню можно воспользоваться командой **Insert row above** (добавить строку выше) или **Insert rove below** (добавить строку ниже).

|             | Untitled visualisation $\rightarrow$<br>by Проектный офис Mapl'y ® Private |        |               |                                                                 |              |          |                   |                 |          |          |          |              | D Create a story<br><b>A</b> Export & publish          |
|-------------|----------------------------------------------------------------------------|--------|---------------|-----------------------------------------------------------------|--------------|----------|-------------------|-----------------|----------|----------|----------|--------------|--------------------------------------------------------|
|             |                                                                            |        |               |                                                                 |              |          | <b>In</b> Preview | <b>III</b> Data |          |          |          |              |                                                        |
| Data $\vee$ | Captions                                                                   |        |               |                                                                 |              |          |                   |                 |          |          |          |              |                                                        |
| г           | $\Lambda$                                                                  |        | B             | $\epsilon$                                                      | $\mathbf{D}$ |          | E                 | G               | H        |          |          | $K^{\prime}$ | <b>±</b> Upload data V<br>Saved 9 C                    |
|             | <b>Country Name</b>                                                        | Region |               | <b>Image URL</b>                                                | 1960         | 1961     | 1962              | 1963            | 1964     | 1965     | 1966     | 1967         |                                                        |
|             | Albania                                                                    | Europe |               | https://public.flourish.studio/country-flags/svg/al.svg         | 493982       | 513592   | 530766            | 547928          | 565248   | 582374   | 599300   | 616687       | <b>⊞</b> Data                                          |
|             | Alercia<br>Insert row above                                                | Africa |               | https://public.flourish.studio/country-flags/svg/dz.svg 3394203 |              | 3626403  | 3882767           | 4154288         | 4443887  | 4753164  | 5041536  | 5208671      | SELECT COLUMNS TO VISUALISE                            |
|             | Insert row below                                                           |        | ania          | https://public.flourish.studio/country-flags/svg/as.svg 13251   |              | 13652    | 14163             | 14769           | 15416    | 16072    | 16721    | 17371        | Label <sup>D</sup> REQUIRED<br>A                       |
|             | Insert column left                                                         |        | bpe           | https://public.flourish.studio/country-flags/svg/ad.svg 7839    |              | 8766     | 9754              | 10811           | 11915    | 13067    | 14262    | 15494        |                                                        |
|             | Insert column right                                                        |        | ba            | https://public.flourish.studio/country-flags/svg/ao.svg 588866  |              | 621212   | 657233            | 695164          | 734733   | 775661   | 818062   | 862239       | $D-BI$<br>Values <sup>O</sup>                          |
|             | Remove row<br><b>REINFORMATION INTO</b>                                    |        | <b>tricas</b> | https://public.flourish.studio/country-flags/svg/ag.svg 21945   |              | 21919    | 21959             | 22045           | 22149    | 22252    | 22349    | 22441        | <b>Categories</b><br>B                                 |
| 8           | Sort by column (A+Z)                                                       |        | ericas        | https://public.flourish.studio/country-flags/svg/ar.svg         | 15177907     | 15550745 | 15916161          | 16283191        | 16650738 | 17017602 | 17383414 | 177490E      | $\epsilon$<br>Image $\odot$                            |
|             | Sort by column (Z->A)                                                      |        |               | https://public.flourish.studio/country-flags/svg<br>/am.svg     | 960955       | 1012429  | 1065431           | 1119584         | 1174558  | 1229978  | 1285571  | 1341277      |                                                        |
| 10          | Combine columns ("unpivot")<br>Upload file                                 |        | ericas        | https://public.flourish.studio/country-flags/svg<br>/aw.svg     | 27526        | 28141    | 28532             | 28761           | 28924    | 29082    | 29253    | 29416        |                                                        |
| 11          | Australia                                                                  |        | Oceania       | https://public.flourish.studio/country-flags/svg/au.svg         | 8378309      | 8589875  | 8832932           | 9034955         | 9245383  | 9459784  | 9709943  | 9852991      | <b>Sales Billions Rates Ricente Ricentes Rice</b>      |
| 12          | Austria                                                                    | Europe |               | https://public.flourish.studio/country-flags/svg/at.svg         | 4561167      | 4592914  | 4624644           | 4658034         | 4692726  | 4726878  | 4763809  | 4803163      | <b>SEARCHER</b><br><b>CALLING AV</b><br><b>Company</b> |
| 13          | Azerbaijan                                                                 | Asia   |               | https://public.flourish.studio/country-flags/svg/az.svg 2051432 |              | 2110437  | 2171811           | 2233683         | 2293590  | 2349763  | 2401556  | 2449254      | <b>T</b> marin                                         |
| 14          | Bahamas, The                                                               |        | Americas      | https://public.flourish.studio/country-flags/svg/bs.svg 65401   |              | 69587    | 74094             | 78852           | 83751    | 88714    | 93733    | 98784        | <b>C</b> Anton<br>Aug.                                 |
| 15          | Bahrain                                                                    | Asia   |               | https://public.flourish.studio/country-flags/svg<br>/bh.svg     | 133710       | 138239   | 142593            | 146737          | 150679   | 154631   | 158719   | 162770       | 44                                                     |
|             |                                                                            |        |               | https://public.flourish.studio/country-flags/syg                | .            | -------  | -------           |                 | -------  | .        | -------  |              | 196<br><b>STATISTICS</b><br>intal: 1.259.00            |
|             | more rows                                                                  |        |               |                                                                 |              |          |                   |                 |          | Q        |          |              | $\circ$<br>.                                           |

Рис.9. Удаление строк из таблицы

6. Если необходимо добавить более одной строки, то используйте команду внизу экрана **More rows** (Рис.10).

| 쏡    | Untitled visualisation $\rightarrow$<br>by Проектный офис MapГУ ® Private |                 |                                                                 |              |          |                   |                 |          |          |          |             | <b>D</b> Create a story<br><b>A</b> Export & publish                                                         |
|------|---------------------------------------------------------------------------|-----------------|-----------------------------------------------------------------|--------------|----------|-------------------|-----------------|----------|----------|----------|-------------|----------------------------------------------------------------------------------------------------|
|      |                                                                           |                 |                                                                 |              |          | <b>In</b> Proview | <b>III</b> Data |          |          |          |             |                                                                                                    |
| Data | Captions<br>$\checkmark$                                                  |                 |                                                                 |              |          |                   |                 |          |          |          |             |                                                                                                    |
| Ь.   | A                                                                         | B               | c                                                               | $\mathbf{D}$ | E        |                   | G               | H        |          |          | $K^{\circ}$ | <b>1</b> Upload data<br>Saved 9 C                                                                            |
|      | <b>Country Name</b>                                                       | Region          | <b>Image URL</b>                                                | 1960         | 1961     | 1962              | 1963            | 1964     | 1965     | 1966     | 1967        |                                                                                                    |
|      | Albania                                                                   | Europe          | https://public.flourish.studio/country-flags/svg/al.svg         | 493982       | 513592   | 530766            | 547928          | 565248   | 582374   | 599300   | 616687      | <b>⊞</b> Data                                                                                                |
|      | Alansin<br>Insert row above                                               | Africa          | https://public.flourish.studio/country-flags/svg/dz.svg 3394203 |              | 3626403  | 3882767           | 4154288         | 4443887  | 4753164  | 5041536  | 5208671     | SELECT COLUMNS TO VISUALISE                                                                                  |
|      | Insert row below                                                          | ania            | https://public.flourish.studio/country-flags/svg/as.svg 13251   |              | 13652    | 14163             | 14769           | 15416    | 16072    | 16721    | 17371       | Label @ REQUIRED<br>A                                                                                        |
|      | Insert column left                                                        | bpe             | https://public.flourish.studio/country-flags/svg/ad.svg 7839    |              | 8766     | 9754              | 10811           | 11915    | 13067    | 14262    | 15494       |                                                                                                    |
|      | Insert column right                                                       | ba.             | https://public.flourish.studio/country-flags/svg/ao.svg 588866  |              | 621212   | 657233            | 695164          | 734733   | 775661   | 818062   | 862239      | $D - BI$<br>Values <sup>1</sup>                                                                              |
|      | Remove row<br>Remove columns                                              | <b>Inicas</b>   | https://public.flourish.studio/country-flags/svg/ag.svg 21945   |              | 21919    | 21959             | 22045           | 22149    | 22252    | 22349    | 22441       | Categories <sup>1</sup><br>B                                                                                 |
|      | Sort by column (A+Z)                                                      | <b>hricas</b>   | https://public.flourish.studio/country-flags/svg/ar.svg         | 15177907     | 15550745 | 15916161          | 16283191        | 16650738 | 17017602 | 17383414 | 1774906     |                                                                                                    |
|      | Sort by column (Z+A)                                                      |                 | https://public.flourish.studio/country-flags/svg<br>/am.svg     | 960955       | 1012429  | 1065431           | 1119584         | 1174558  | 1229978  | 1285571  | 1341277     | $\epsilon$<br>Image <sup>O</sup>                                                                             |
| 10   | Combine columns ("unpivot")<br>Upload file                                | hricas          | https://public.flourish.studio/country-flags/svg<br>/aw.svg     | 27526        | 28141    | 28532             | 28761           | 28924    | 29082    | 29253    | 29416       |                                                                                                    |
| 11   | Australia                                                                 | Oceania         | https://public.flourish.studio/country-flags/svg/au.svg         | 8378309      | 8589875  | 8832932           | 9034955         | 9245383  | 9459784  | 9709943  | 9852991     |                                                                                                    |
| 12   | Austria                                                                   | Europe          | https://public.flourish.studio/country-flags/svg/at.svg         | 4561167      | 4592914  | 4624644           | 4658034         | 4692726  | 4726878  | 4763809  | 4803163     | <b>Ingles: Bilance Baltico Bilancia Baltica Baltic</b><br><b>SEARCH</b><br><b>CALIFORNIA ARM</b><br>19.59.05 |
| 13   | Azerbaijan                                                                | Asia            | https://public.flourish.studio/country-flags/svg/az.svg 2051432 |              | 2110437  | 2171811           | 2233683         | 2293590  | 2349763  | 2401556  | 2449254     | 131,000,000<br>$\sim$<br><b>T</b> marin                                                                      |
| 14   | Bahamas, The                                                              | <b>Americas</b> | https://public.flourish.studio/country-flags/svg/bs.svg 65401   |              | 69587    | 74094             | 78852           | 83751    | 88714    | 93733    | 98784       | $\bullet$<br>Aug.                                                                                            |
| 15   | Bahrain                                                                   | Asia            | https://public.flourish.studio/country-flags/svg<br>/bh.svg     | 133710       | 138239   | 142593            | 146737          | 150679   | 154631   | 158719   | 162770      |                                                                                                    |
|      | $-$                                                                       |                 | https://public.flourish.studio/country-flags/syg                | .            | -------  | -------           | -------         | -------  |          | -------- |             | l 96<br><b>Burnalis</b>                                                                                      |
|      | $\ddot{\circ}$<br>more rows                                               |                 |                                                                 |              |          |                   |                 |          | $\alpha$ |          |             | ۰<br>.                                                                                                    |

.10. Добавление строк в таблицу

7. Чтобы загрузить картинку для объекта диаграммы, щелкните по нужной ячейке правой клавишей мыши и выберите **Upload file** (Рис.11). После этого вам будет доступно окно для выбора файла с вашего компьютера.

| 州       | Untitled visualisation $\sim$<br>by Проектный офис MapГУ ® Private |        |                                                                                             |              |          |                  |                 |          |          |                |              | <b>D</b> Create a story<br><b>A</b> Export & publish                            |
|---------|--------------------------------------------------------------------|--------|---------------------------------------------------------------------------------------------|--------------|----------|------------------|-----------------|----------|----------|----------------|--------------|---------------------------------------------------------------------------------|
|         |                                                                    |        |                                                                                             |              |          | <b>A</b> Proviow | <b>III</b> Data |          |          |                |              |                                                                                 |
| Data    | Captions<br>$\checkmark$                                           |        |                                                                                             |              |          |                  |                 |          |          |                |              |                                                                                 |
| г+      | A                                                                  | B      | c                                                                                           | $\mathbf{D}$ |          |                  | G               | H        |          |                | $K^{\wedge}$ | 土 Upload data<br>Saved つ C                                                      |
|         | <b>Country Name</b>                                                | Region | Image URL                                                                                   | 1960         | 1961     | 1962             | 1963            | 1964     | 1965     | 1966           | 1967         |                                                                                 |
|         | Albania                                                            | Europe | https://public.flourish.studio/uploads/1173803<br>/7bdd217f-4705-4a25-9247-7271010101f9.jpg | 493982       | 513592   | 530766           | 547928          | 565248   | 582374   | 599300         | 616687       | <b>⊞</b> Data                                                                   |
|         | Andorra                                                            | Europe | https://public.flourish.sti Insert row above                                                |              | 8766     | 9754             | 10811           | 11915    | 13067    | 14262          | 15494        | SELECT COLUMNS TO VISUALISE                                                     |
|         | Austria                                                            | Europe | https://public.flourish.sti Insert row below                                                |              | 4592914  | 4624644          | 4658034         | 4692726  | 4726878  | 4763809        | 48031€       | Label <sup>D</sup> <b>REQUIRED</b><br>A                                         |
|         | Belarus                                                            | Europe | Insert column left<br>https://public.flourish.sti<br>Insert column right                    |              | 2772677  | 2895029          | 3022385         | 3153963  | 3282735  | 3415027        | 355133       |                                                                                 |
|         | Belgium                                                            | Europe | https://public.flourish.sti<br>Remove row                                                   |              | 8500111  | 8545539          | 8624158         | 8720520  | 8814176  | 8887919        | 895132       | $D-ZZ$<br>Values <sup>1</sup>                                                   |
|         | Bosnia and Herzegovina                                             | Europe | https://public.flourish.sti Remove column                                                   |              | 647394   | 685299           | 724833          | 765518   | 806727   | 848311         | 890331       | B<br>Categories <sup>O</sup>                                                    |
|         | Bulgaria                                                           | Europe | Sort by column (A+Z)<br>https://public.flourish.sti                                         |              | 3080500  | 3244762          | 3411401         | 3582451  | 3753817  | 3900528        | 403037       | $\mathsf{C}$<br>Image <sup>O</sup>                                              |
|         | Croatia                                                            | Europe | Sort by column (Z->A)<br>https://public.flourish.sti<br>Combine columns ("unpivot")         |              | 1294887  | 1344715          | 1395476         | 1447098  | 1499464  | 1552551        | 160673       |                                                                                 |
| 10      | Czech Republic                                                     | Europe | https://public.flourish.st <mark>b</mark> Upload file                                       |              | 5758030  | 5828213          | 5903373         | 5985712  | 6064767  | 6137954        | 620515       |                                                                                 |
| 11      | Denmark                                                            | Europe | https://public.flourish.studio/country-flags/svg/dk.svg                                     | 3374572      | 3431879  | 3490118          | 3548824         | 3608088  | 3666724  | 3723679        | 377945       | <b>Sight Electron</b>                                                           |
| 12      | Liechtenstein                                                      | Europe | https://public.flourish.studio/country-flags/svg/li.svg                                     | 3371         | 3432     | 3476             | 3524            | 3576     | 3631     | 3690           | 3753         | <b>COUNTER</b><br><b>MARIN RD</b><br><b>Common</b><br><b>ER</b> since           |
| 13      | Lithuania                                                          | Europe | https://public.flourish.studio/country-flags/svg/lt.svg                                     | 1096416      | 1141928  | 1186429          | 1230140         | 1275080  | 1320810  | 1367610        | 141515       | them<br>4,41,55                                                                 |
| 14      | Luxembourg                                                         | Europe | https://public.flourish.studio/country-flags/svg/lu.svg                                     | 218385       | 221560   | 225946           | 229959          | 234207   | 238541   | 241914         | 244349       | −<br><b>Police</b><br><b>LASA LAS</b><br><b>Scrank</b><br>11,530,000            |
| 15      | Poland                                                             | Europe | https://public.flourish.studio/country-flags/svg/pl.svg                                     | 14193968     | 14540630 | 14828737         | 15149001        | 15484714 | 15762096 | 16007142       | 162897       | <b>I</b> I was<br><b>Balgium</b><br><b>LISAND</b><br><b><i><u>STAND</u></i></b> |
| 16<br>€ | Dortunal                                                           | Europa | https://public.flourich.ctudio./country.flags/cwr.int.cur.                                  | 2004215      | 2155077  | 2717921          | 33C0049         | 2206272  | 3217433  | <b>2226704</b> | 224001       | 198<br><b>EXECUTIVE</b><br><b>Seate</b><br><b>LONG</b><br>Total: 312,247<br>◠   |
| ۰       | $\hat{\mathbb{C}}$<br>more rows                                    |        |                                                                                             |              |          |                  |                 |          | Q        |                |              | ۰<br>.                                                                          |

Рис.11. Загрузка файла в таблицу

8. После того, как вы введете все данные для диаграммы в области настроек можно указать тот диапазон таблицы, по которому будет построена диаграмма (Рис.12).

|      | Untitled visualisation $\sim$<br>by Проектный офис МарГУ ® Private |              |                                                                                             |          |          |                  |                 |          |          |                |        | <b>D</b> Create a story                             | <b>&amp;</b> Export & publish   |
|------|--------------------------------------------------------------------|--------------|---------------------------------------------------------------------------------------------|----------|----------|------------------|-----------------|----------|----------|----------------|--------|-----------------------------------------------------|---------------------------------|
|      |                                                                    |              |                                                                                             |          |          | <b>A</b> Proviow | <b>III</b> Data |          |          |                |        |                                                     |                                 |
| Data | Captions<br>$\checkmark$                                           |              |                                                                                             |          |          |                  |                 |          |          |                |        |                                                     |                                 |
| г    | $\mathsf{A}$                                                       | $\mathbf{B}$ | c                                                                                           | D        |          |                  | G               | H        |          |                | K'     | $\pm$ Upload data $\sim$                            | Saved つ C                       |
|      | <b>Country Name</b>                                                | Region       | <b>Image URL</b>                                                                            | 1960     | 1961     | 1962             | 1963            | 1964     | 1965     | 1966           | 1967   |                                                     |                                 |
|      | Albania                                                            | Europe       | https://public.flourish.studio/uploads/1173803<br>/7bdd217f-4705-4a25-9247-7271010101f9.jpg | 493982   | 513592   | 530766           | 547928          | 565248   | 582374   | 599300         | 616687 | <b>田</b> Data                                       |                                 |
|      | Andorra                                                            | Europe       | https://public.flourish.studio/country-flags/svg/ad.svg                                     | 7839     | 8766     | 9754             | 10811           | 11915    | 13067    | 14262          | 15494  | SELECT COLUMNS TO VISUALISE                         |                                 |
|      | Austria                                                            | Europe       | https://public.flourish.studio/country-flags/svg/at.svg                                     | 4561167  | 4592914  | 4624644          | 4658034         | 4692726  | 4726878  | 4763809        | 48031€ | Label <sup>O</sup> REQUIRED                         | A                               |
|      | Belarus                                                            | Europe       | https://public.flourish.studio/country-flags/svg/by.svg                                     | 2656234  | 2772677  | 2895029          | 3022385         | 3153963  | 3282735  | 3415027        | 355133 |                                                     |                                 |
|      | Belgium                                                            | Europe       | https://public.flourish.studio/country-flags/svg/be.svg                                     | 8463316  | 8500111  | 8545539          | 8624158         | 8720520  | 8814176  | 8887919        | 895132 | Values <sup>1</sup>                                 | $D-ZZ$                          |
|      | Bosnia and Herzegovina                                             | Europe       | https://public.flourish.studio/country-flags/svg/ba.svg                                     | 614167   | 647394   | 685299           | 724833          | 765518   | 806727   | 848311         | 890331 | Categories <sup>1</sup>                             | B                               |
|      | Bulgaria                                                           | Europe       | https://public.flourish.studio/country-flags/svg/bg.svg                                     | 2918796  | 3080500  | 3244762          | 3411401         | 3582451  | 3753817  | 3900528        | 403037 | Image <sup>1</sup>                                  | $\epsilon$                      |
|      | Croatia                                                            | Europe       | https://public.flourish.studio/country-flags/svg/hr.svg                                     | 1248376  | 1294887  | 1344715          | 1395476         | 1447098  | 1499464  | 1552551        | 160673 |                                                     |                                 |
| 10   | Czech Republic                                                     | Europe       | https://public.flourish.studio/country-flags/svg/cz.svg                                     | 5717803  | 5758030  | 5828213          | 5903373         | 5985712  | 6064767  | 6137954        | 620515 |                                                     |                                 |
| 11   | Denmark                                                            | Europe       | https://public.flourish.studio/country-flags/svg/dk.svg                                     | 3374572  | 3431879  | 3490118          | 3548824         | 3608088  | 3666724  | 3723679        | 377945 | <b>Report Follows</b>                               |                                 |
| 12   | Liechtenstein                                                      | Europe       | https://public.flourish.studio/country-flags/svg/li.svg                                     | 3371     | 3432     | 3476             | 3524            | 3576     | 3631     | 3690           | 3753   | <b>MARCH</b><br><b>ALCOHOL:</b><br>49<br>49,000,013 | <b>BASED</b><br><b>COLORADO</b> |
| 13   | Lithuania                                                          | Europe       | https://public.flourish.studio/country-flags/svg/lt.svg                                     | 1096416  | 1141928  | 1186429          | 1230140         | 1275080  | 1320810  | 1367610        | 141515 | ---                                                 |                                 |
| 14   | Luxembourg                                                         | Europe       | https://public.flourish.studio/country-flags/svg/lu.svg                                     | 218385   | 221560   | 225946           | 229959          | 234207   | 238541   | 241914         | 244349 | <b>Endetony</b><br><b>STATE</b>                     |                                 |
| 15   | Poland                                                             | Europe       | https://public.flourish.studio/country-flags/svg/pl.svg                                     | 14193968 | 14540630 | 14828737         | 15149001        | 15484714 | 15762096 | 16007142       | 162897 | ---<br>to a<br><b>PEAK</b>                          |                                 |
| 16   | Dortunal                                                           | Eurnna       | https://public.flourish.studio./country.flams/swelet.sur.                                   | 2006215  | 3155077  | 2212921          | <b>27COD49</b>  | 3206372  | 2217422  | <b>2226704</b> | 334001 | LIGHTS<br>$-2$<br><b>DELAND</b>                     | Total: 274,270                  |
|      | $\hat{c}$<br>more rows                                             |              |                                                                                             |          |          |                  |                 |          | Q        |                |        | ۰<br>                                               |                                 |

Рис.12. Настройка параметров диаграммы на сервисе Flourish

В данной диаграмме названия стран будут взяты из столбца А, значения для построения диаграммы отражены в столбцах D-ZZ, категория для группировки по легенде отражена в столбце В, а изображение для диаграммы – в столбце С.

В режиме просмотра вам доступно редактирование внешнего вида диаграммы (Рис.13). Напоминаем, что в зависимости от выбранного типа диаграммы, этот раздел может видоизменяться.

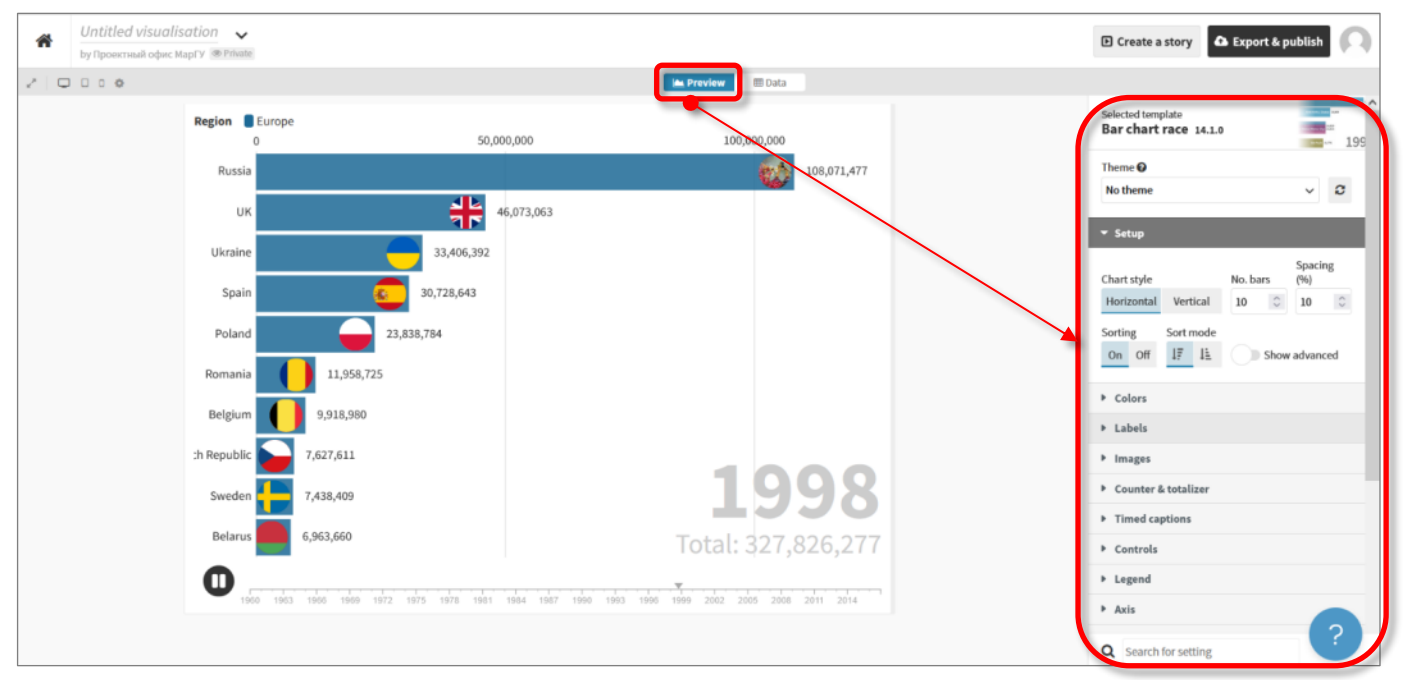

Рис.13. Настройка оформления диаграммы на сервисе Flourish

9. После окончания изменения оформления диаграммы, необходимо ее опубликовать (Рис.14). Для этого в верхнем правом углу нажмите **Export & publish.** Вы можете получить

ссылку на разработанную вами диаграмму (**Published**) либо сохранить диаграмму в виде статичной картинки (**Download**).

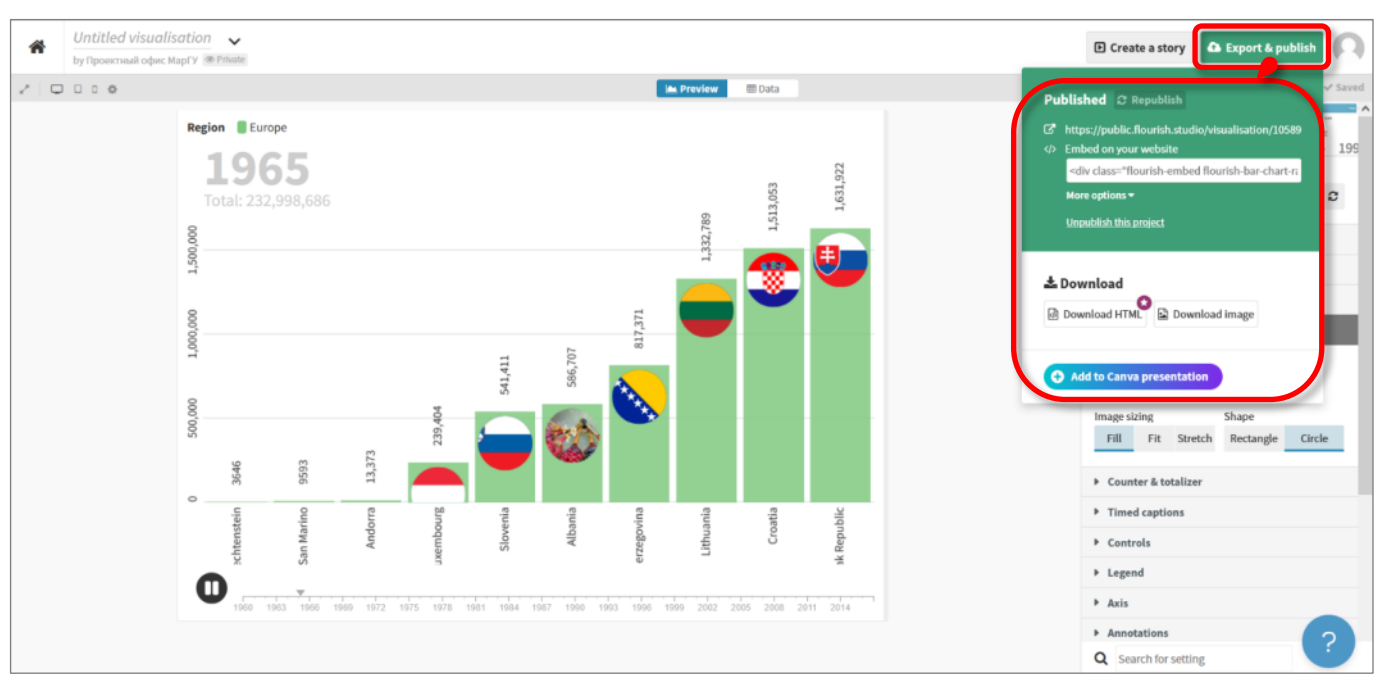

Рис.14. Сохранение диаграммы

Следует помнить, что визуализация данных в обучении позволяет решить целый ряд педагогических задач: обеспечить интенсификацию процесса обучения, активизацию учебной и познавательной деятельности, развить критическое и визуальное мышление, зрительное восприятие, образное представление знаний, повысить визуальную грамотность и визуальную культуру. Все это способствует переходу обучающегося на более высокий уровень познавательной деятельности, стимулирует креативный и творческий подход.